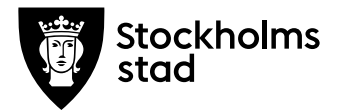

# **Administrativ process för validering av yrkeskunskaper i BER och ED**

### **System och rättigheter du behöver för att genomföra processen:**

Administratörsroll i Barn- och elevregistret (BER) och Elevdokumentation (ED)

### **Rutin**

Den som planerar att börja studera och tror sig ha ett kunnande som utbildningen är tänkt att ge ansöker till både valideringskurs på 100 poäng (5 veckor) inom det önskade yrkesområdet, samt till det kurspaket som startar i anslutning till valideringskursen hos en och samma utbildningsanordnare.

Den studerande som blir beviljad att genomgå en valideringskurs startar den cirka 5 veckor innan kurspaketet så att valideringsprocessens olika moment blir klara och eleven hinner få en uppdaterad studieplan innan kurspaketet startar.

#### **Process**

Studerande som av Vuxenutbildningscentrum beviljas genomgå valideringskurs kommer in i BER via import från Open24.

Valideringskurs KGYORI11an ska alltid vara en del av ett valideringskurspaket.

I de fall där utbildningsanordnare behöver lägga upp valideringskurs KGYORI11an direkt i BER, behöver den också kopplas till ett valideringskurspaket, dvs. på samma sätt som det läggs upp i Open24.

**Arbetsmarknadsförvaltningen** Vuxenutbildning Stockholm

Rosenlundsgatan 52 118 63 Stockholm support.systemadmin.amf@edu.stockholm.se leverantor.stockholm

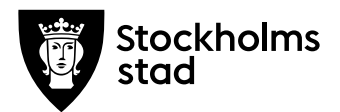

## **Valideringskurs KGYORI11an i BER:**

- Utbildningsåtgärd anges som "Validering".
- På varje enskild kursdeltagare ska siffra 2 anges i fältet "Not. SCB". Siffra 2 visar att hela kursen är validerad.
- Valideringskurs KGYORI11an är studiemedelsberättigad och ska studieaktiveras.
- Efter genomförd valideringskurs ska omdöme registreras i Elevdokumentation.

# **Om valideringskurs KGYORI11an visar att någon/några kurser kan valideras fullt ut:**

- Utbildningsanordnare genomför prövning efter validering
- Utbildningsanordnare följer [prövningsrutinen](https://leverantor.stockholm/globalassets/foretag-och-organisationer/leverantor-och-utforare/vuxenutbildning/rutin-for-provning-vux.pdf) vid skapandet av grupp, kursdeltagare samt betygssättning.

### **För prövning efter validering finns några undantag:**

- Utbildningsanordnare namnger prövningsgruppen enligt följande kodning: PRÖ:KC24VTVÅR01**VALVO** – Prefix PRÖ:, Skolinitialer, år, termin (VT/HT), sista delen av kurskoden, validering, yrkesinriktning.
- På prövningsdeltagaren anges siffra 2 i fältet "Not. SCB". Siffra 2 visar att det är prövning efter validering.

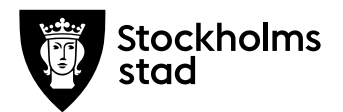

# **Om valideringskurs KGYORI11an visar att del av någon/några kurs/kurser i sökta kurspaket kan valideras**

- Utbildningsanordnare genomför validering av kurser inom ramen för det sökta kurspaketet.
- Utbildningsanordnare anger siffra 1 i fältet "Not. SCB" på den kursdeltagare som validerar en del av sin kurs/kurser. Siffra 1 står för att del av kurs har validerats.
- Utbildningsanordnare betygsätter kursen som vanligt i Elevdokumentation.

# **Hantering av resterande kurser i det sökta yrkespaketet utan validering**

- Om kursordning behöver ändras ska utbildningsanordnare följa rutinen för **Revidering av individuell studieplan – ISP**. Rutinen hittar ni här: <https://leverantor.stockholm/vuxenutbildning/studievagledning/>
- Vid reviderad studieplan ska nya undervisningsgrupper taggas med rätt Yrkes-/utbildningspaket i BER.
- Utbildningsanordnare betygsätter dessa kurser som vanligt i Elevdokumentation.

# **Valideringsintyg och bilaga**

Alla elever som har genomfört valideringskurs KGYORI11an ska få ett intyg. Intyget ska arkiveras.

Utbildningsanordnare fyller i intyg och laddar upp dem i BER:

[Intyg efter validering](https://leverantor.stockholm/globalassets/foretag-och-organisationer/leverantor-och-utforare/vuxenutbildning/intyg-efter-validering-002.pdf) [Bilaga till valideringsintyg](https://leverantor.stockholm/globalassets/foretag-och-organisationer/leverantor-och-utforare/vuxenutbildning/bilaga-till-valideringsintyg_stockholms-stad-003.pdf) 

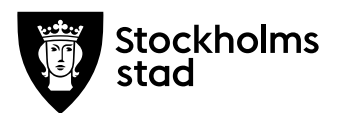

# **Ladda upp valideringsintyg och bilaga i BER**

- I BER sök upp elev via sökfunktionen
- I Elevöversikten gå till Genvägar och klicka på Dokument
- I nästa vy under Dokument klicka på Lägg till
- Vyn för Lägg till Dokument öppnas
- Ange Enhetsnamn och skolform
- Under Dokumenttyp välj Valideringsintyg
- Under Bilaga klicka på Bläddra och välj dokument från din dator som du vill ladda upp
- Klicka på Lägg till

Dokumentet är nu uppladdad

• Du kan ladda upp flera dokument genom att klicka på Lägg till knappen

### **Ersättning**

- Valideringskurs KGYORI11an ersätts som vanlig orienteringskurs.
- De kurserna där del av kursen/kurser valideras ersätts som vanliga kurser.
- Ingen ersättning utgår för prövningsgrupper.

### **Vid frågor:**

För teknisk support mejla till:

[support.systemadmin.amf@edu.stockholm.se](mailto:support.systemadmin.amf@edu.stockholm.se)